# DVD-ROM 版 婦人公論(体験版)

取扱説明書 \* 目 次

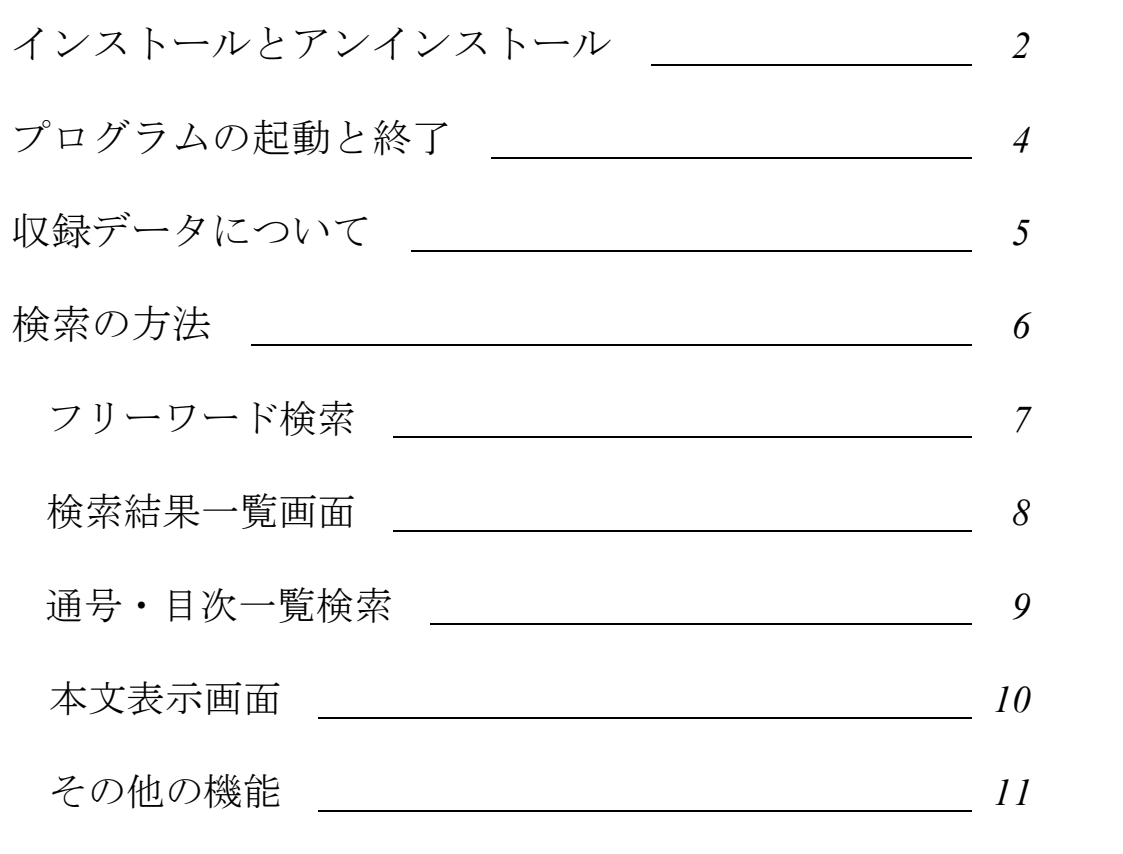

DVD-ROM 版 婦人公論(体験版) 2006.7 © RINSEN SHOTEN. All rights reserved.

# <sup>a</sup>インストールとアンインストール

### ◆インストールの手順

「DVD-ROM版 婦人公論(体験版)」(以下、体験版)をご使用いただくには、あらかじめお手 持ちのパソコンにプログラムをインストールする必要があります。

インストールする時には、Administrator(コンピュータ管理者)権限を持つユーザーでログイ ンして下さい。インストールする前に、使用中のプログラムを終了させて下さい。

- 1.臨川書店ホームページからダウンロードした体験版のファイル(fujinkoron\_trial.exe)を ダブルクリックすると、インストールが始まります。画面の指示に従って、インストールを 進めて下さい。
	- ※体験版をご使用いただくには、Microsoft®.NET Framework 1.1 がインストールされている必要があります (製品版も同様です)。インストールされていない場合は、下のような画面が出ますので「はい」をクリッ クし、画面の指示に従ってインストールを行って下さい。

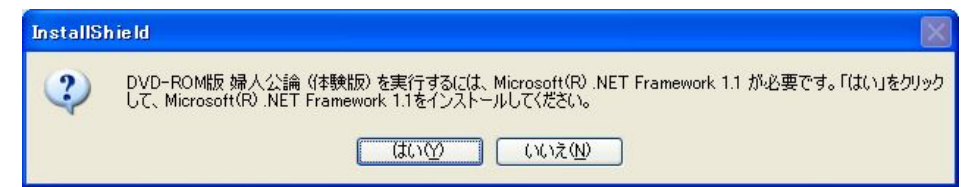

途中でユーザー情報画面が表示されますので、すべての項目を入力して下さい。

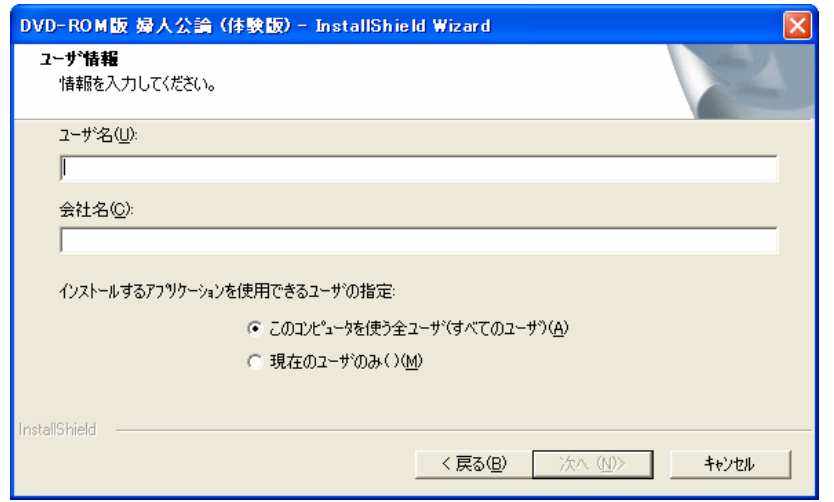

2.インストールが終了したら、「婦人公論」のフォルダがスタートメニューの 「プログラム」 に作成されたことを確認して下さい。 デスクトップ画面に「DVD-ROM 版 婦人公論(体験版)」のショートカットアイコンが作成さ れたことを確認して下さい。 インストールが無事終了すると、ハードディスクにプログラムのファイルが書き込まれます ので、次回からお使いになる時には CD は不要です。

### ◆アンインストールの手順

体験版のプログラムのアンインストールを行う場合は、「スタートメニュー」から「コントロー ルパネル」を選択し、「プログラムの追加と削除」を選択して下さい。

現在インストールされているプログラムの一覧から「DVD-ROM 版 婦人公論(体験版)」を選 択し、「変更と削除」ボタンからアンインストールを行ってください。

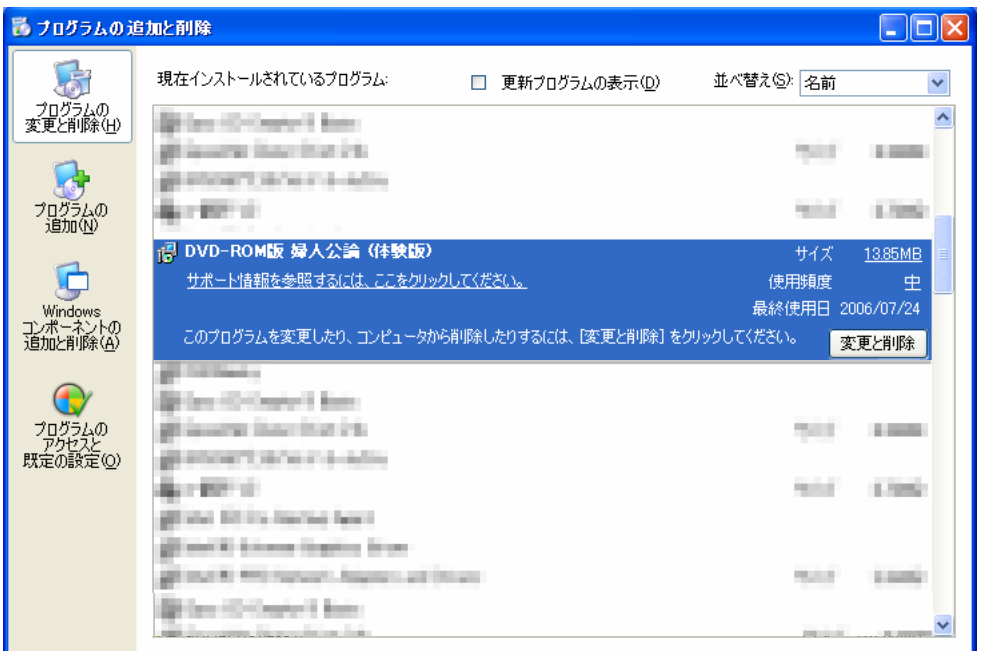

## プログラムの起動と終了

### ◆起動方法

スタートメニューの「プログラム」から「婦人公論」→「DVD-ROM 版 婦人公論(体験版)」 を選択して下さい。オープニング画面に続き、メイン画面が表示されます。

また、デスクトップ上の「DVD-ROM 版 婦人公論(体験版)」のアイコンをダブルクリックし ても起動します。

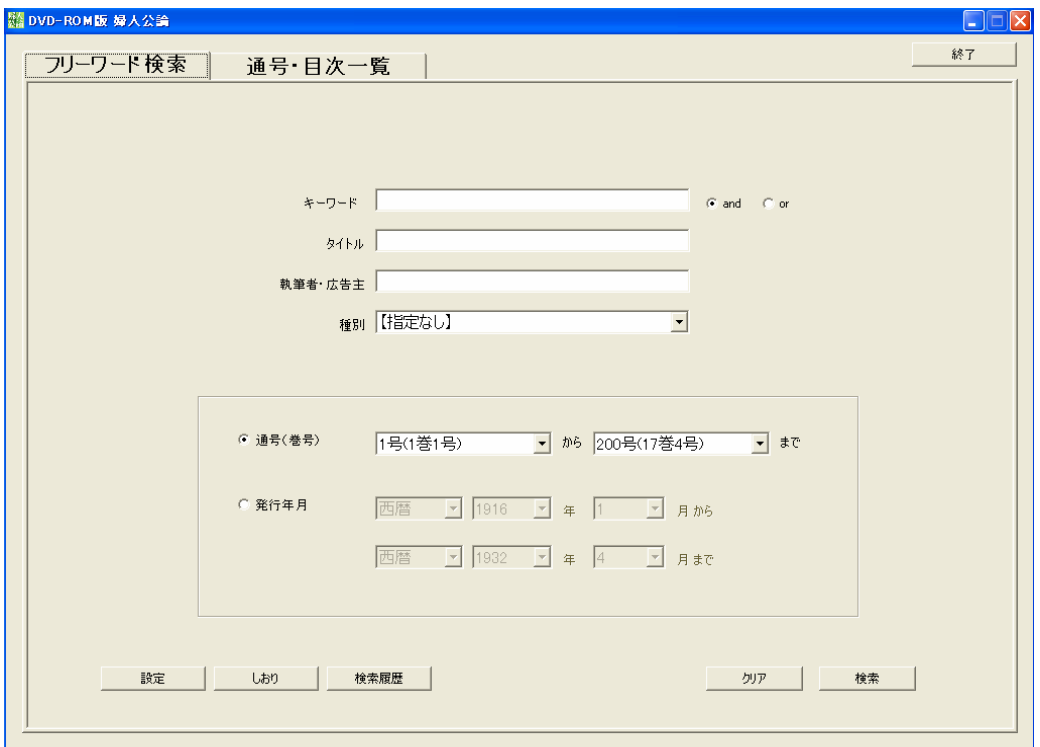

<メイン画面>

## ◆終了方法

メイン画面にある「終了」もしくはタイトルバー右端の「×」ボタンをクリックすると、プログ ラムが終了します。

## 収録データについて

体験版では、「DVD-ROM 版 婦人公論」製品版(以下、製品版)に収録される『婦人公論』創 刊号 (大正5年1月)から346号 (昭和19年3月)まで、原本346冊、約137,000頁の画像 及び書誌データのうち、以下のデータが抜粋して収録されています。

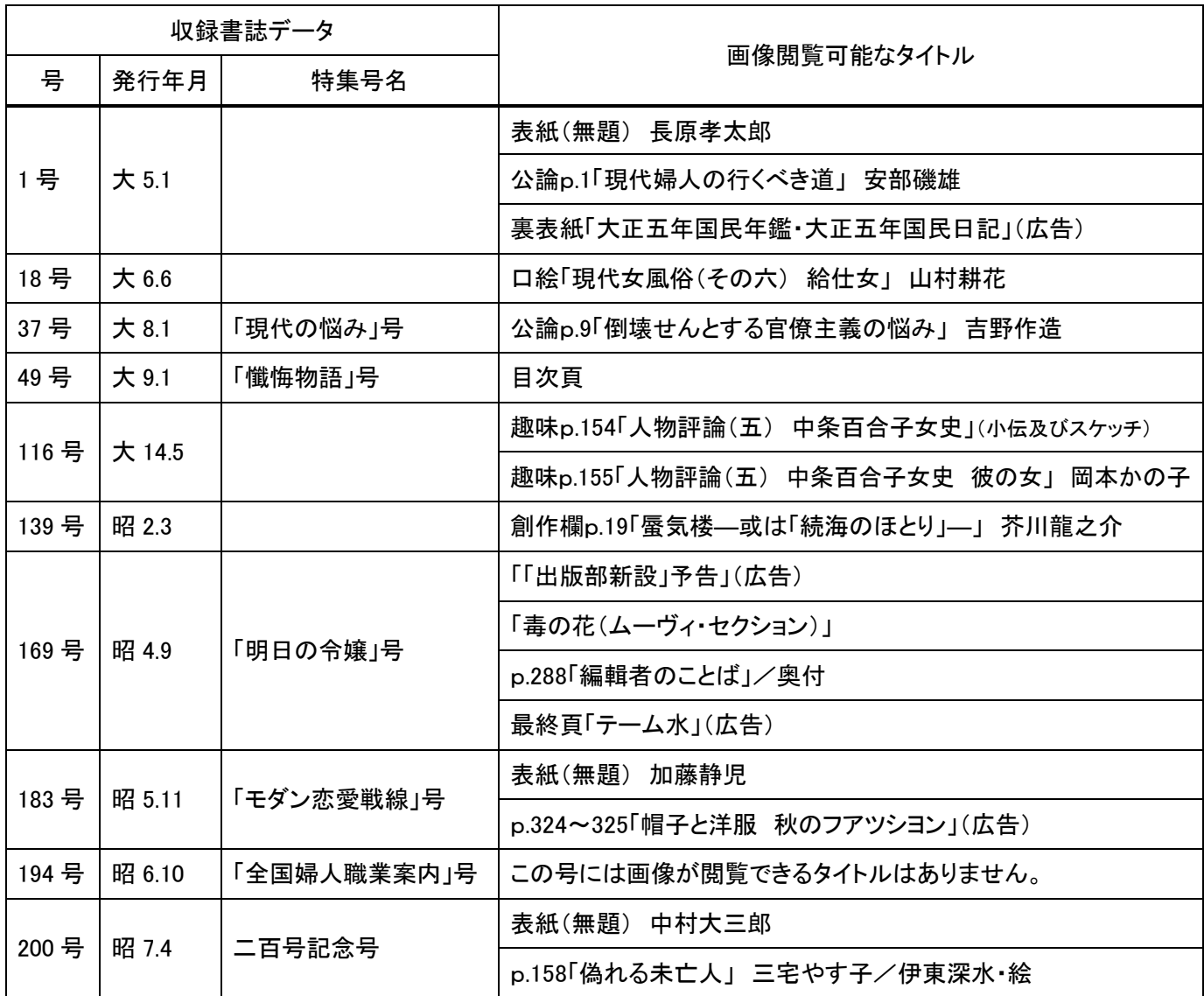

書誌データが収録されている号、及び画像閲覧可能なタイトルは、「検索結果一覧」画面(p.8 参照)、「通号·目次一覧」画面(p.9 参照)において、該当項目がクリーム色になっています。

なお、体験版に収録されている画像データは、お客様のパソコンにかかる負荷を軽減するため、 製品版よりも解像度を下げています。何卒ご了承下さい。

## 検索の方法

製品版には2種類の検索方法があり、体験版でこれらをお試しいただけます。

#### ①フリーワード検索

キーワード、タイトル、執筆者・広告主など、調べたい語句を自由に入力して検索できます。

#### ②通号・目次一覧検索

発行年月の一覧表から閲覧したい号を選ぶことができます。

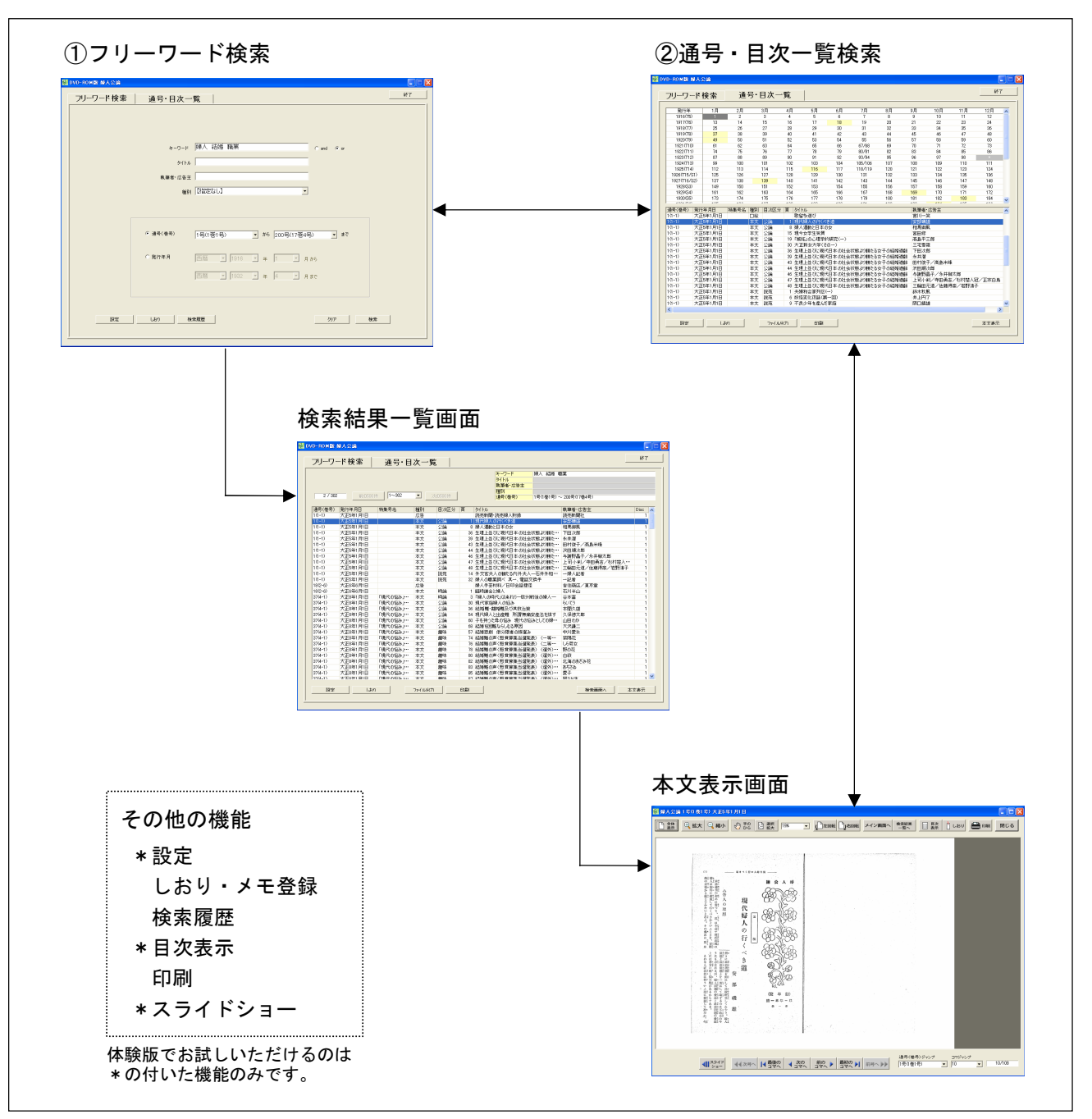

◇◆ 検索の流れ ◆◇

#### ◆フリーワード検索 (メイン画面)

調べたい語句を自由に入力して検索できます。

「フリーワード検索」

を選択します。

記事の種類や、通号(巻号)、発行年月の範囲の選択により検索範囲を絞り込むこともできます。

#### ※体験版では、収録されている書誌データに制限があるため、記事がヒットする語句が少なくなってお ります。何卒ご了承下さい。

 $\Delta$ 

●キーワード:空白区切りで複数のキーワードを自由に入力して検索できます。 and 検索、or 検索を選べます。

●タイトル:本文中の記事のタイトル、広告の商品名などを検索できます。

●執筆者·広告主:記事の執筆者や広告を掲載している会社名などを検索でき ます。よみでの検索も可能です。

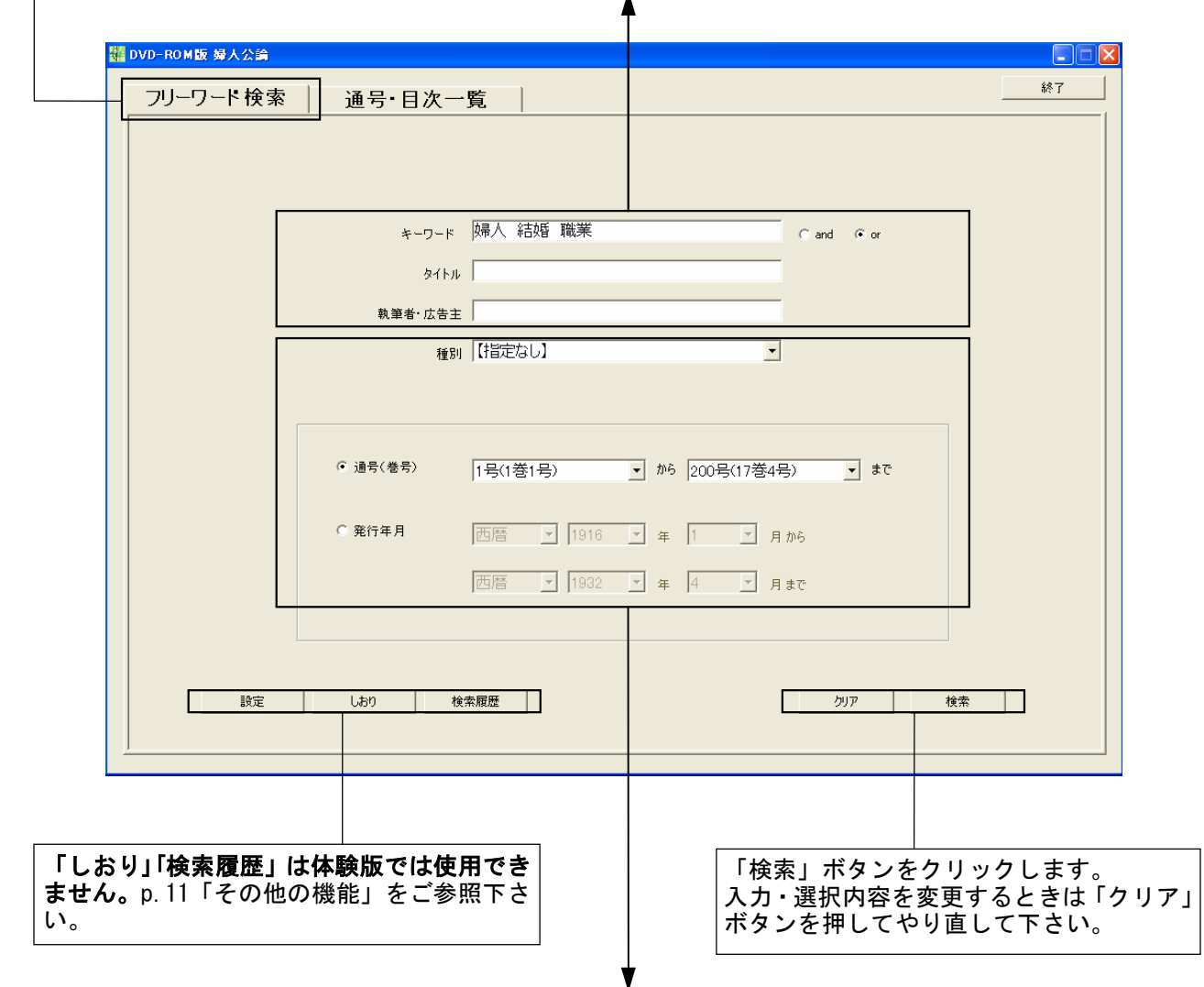

●種別:「表紙」「目次」「口絵」「本文」「奥付」「広告」「附録」「その他」から選択できます。 ●通号(巻号): 通号もしくは巻号での範囲選択ができます。

●発行年月:西暦、和暦から選択できます。

#### (体験版では通号(巻号)及び発行年月はデータが収録されている 1 号~200 号の範囲内で選択できます)

### ◆検索結果一覧画面

フリーワード検索画面で入力した条件に合致する記事の一覧が表示されます。 一覧から閲覧したい記事を選択すると本文画像が表示されます。

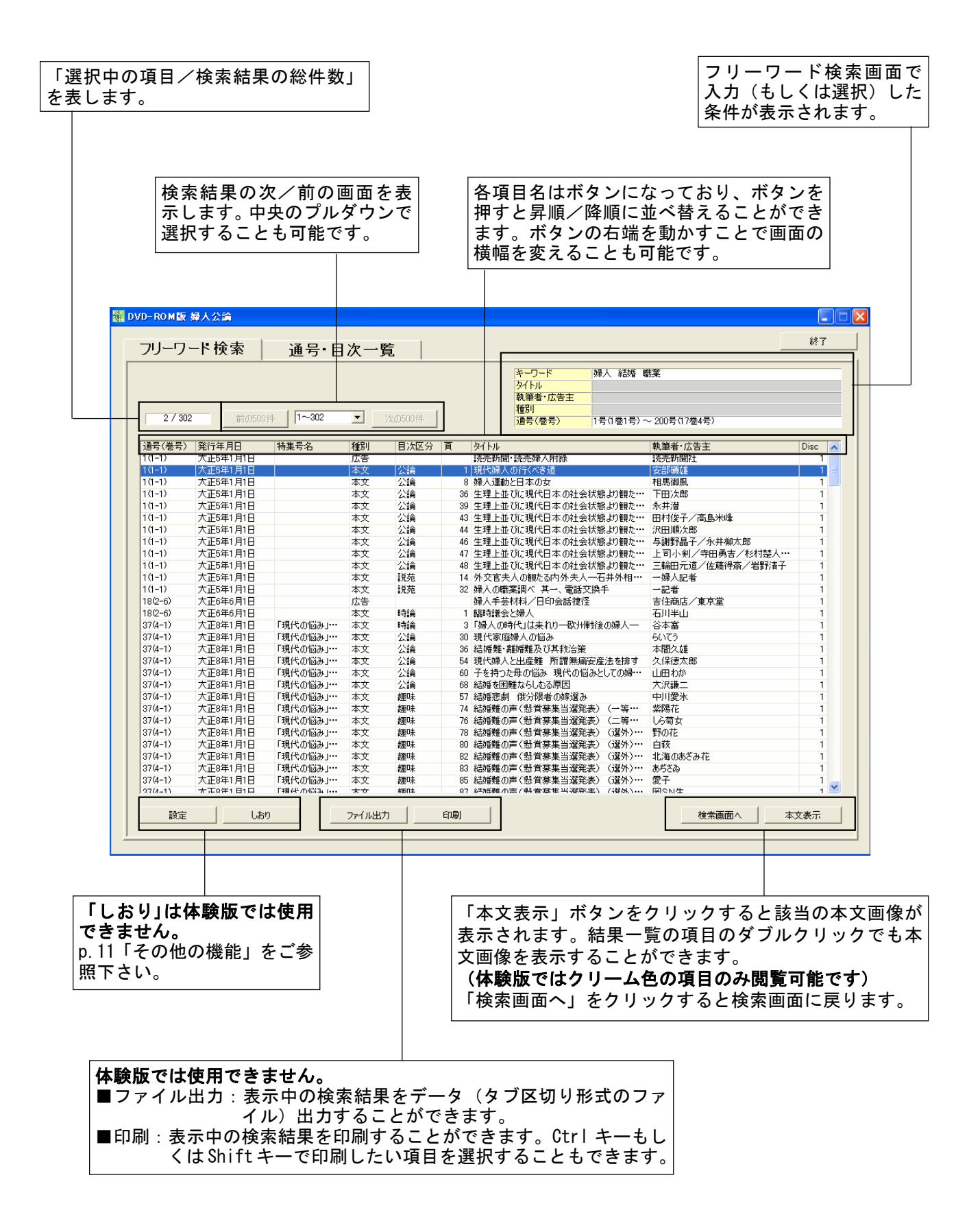

## ◆通号・目次一覧検索

発行された号の一覧表から、閲覧したい号の目次を表示させます。 目次の項目から閲覧したい記事を選択することができます。

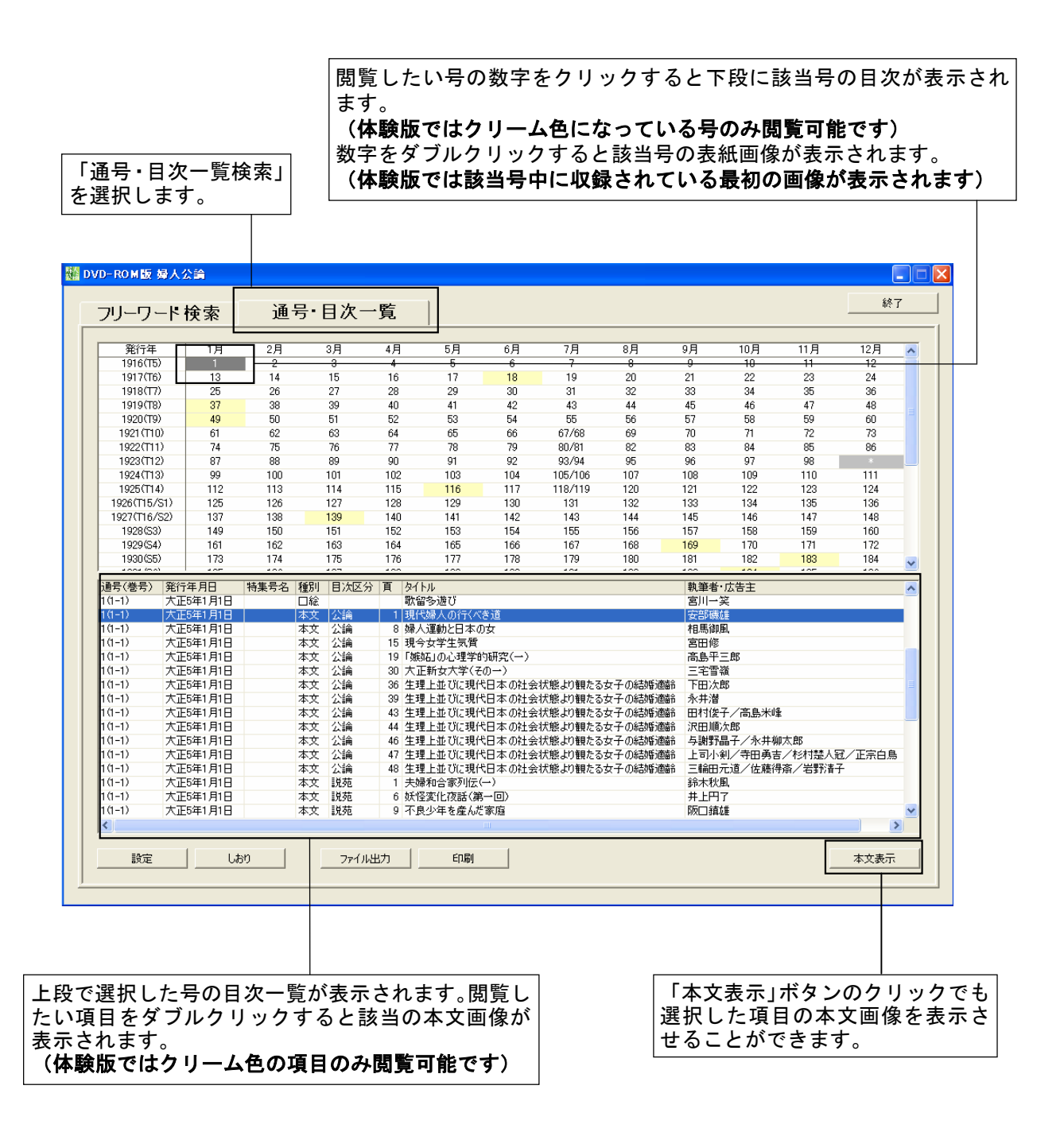

## ◆本文表示画面

「フリーワード検索」「通号·目次一覧検索」で検索した記事の本文画像を表示します。

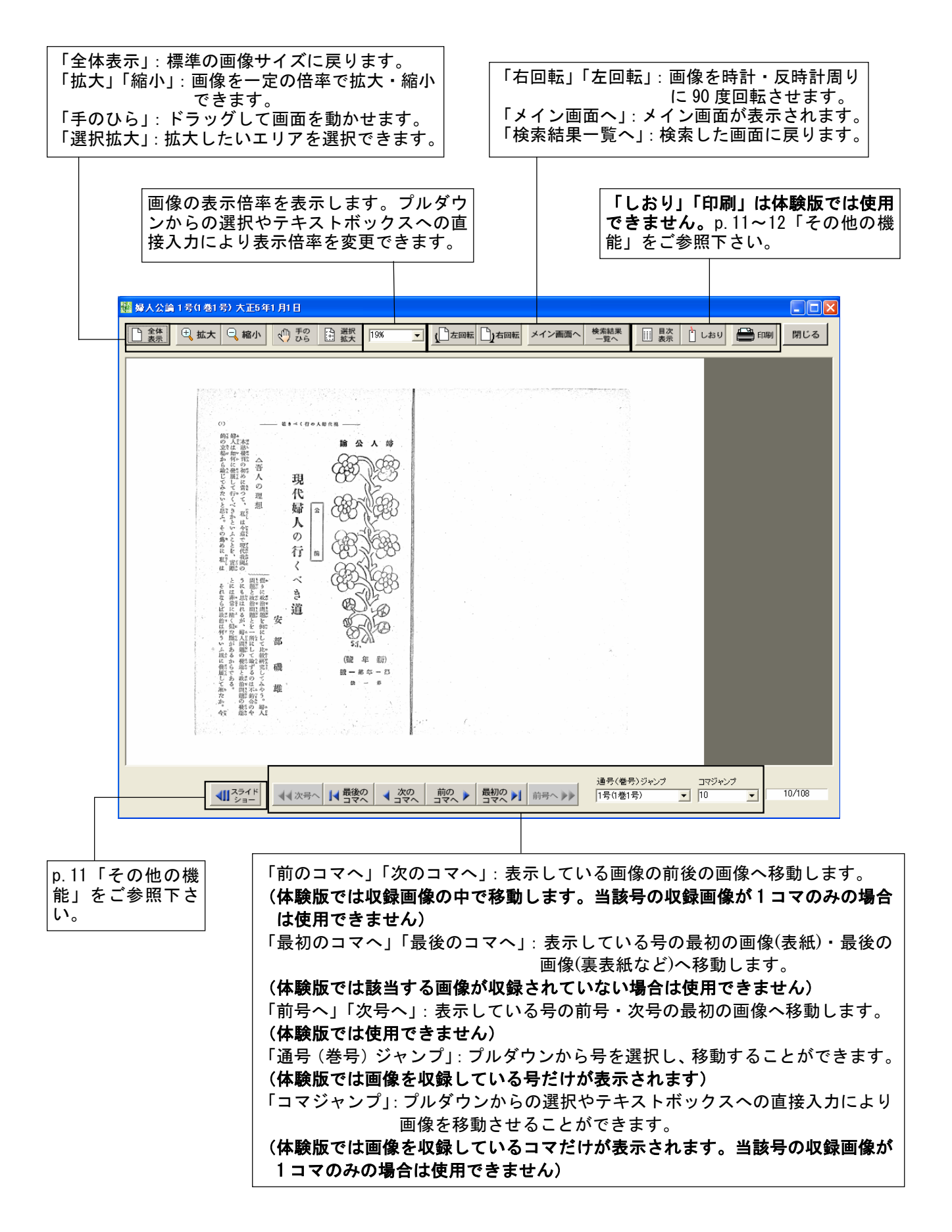

## ◆その他の機能

● 設 定

製品版では、基本的な操作のほかに以下のような便利な機能を設けています。 体験版では、「設定」「目次表示」「スライドショー」機能のみお試しいただけます。

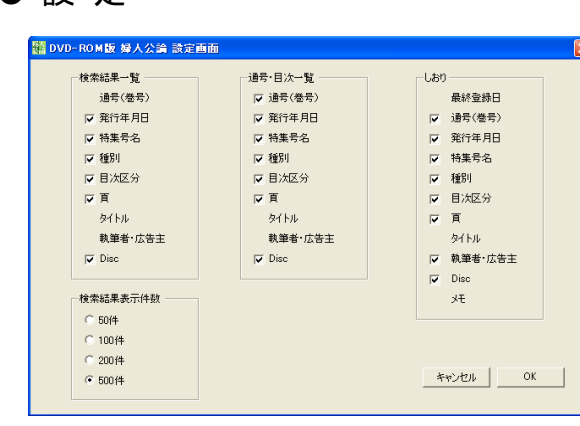

各検索画面の「設定」ボタンから、検索結果一覧、通号・ 目次一覧画面の目次、しおり一覧に対して、各項目の表 示/非表示の設定を行うことができます。表示の必要の ない項目はチェックを外して下さい。

また検索結果表示件数を 50・100・200・500 件の中か ら選択することもできます。

#### ● しおり登録・メモ作成(体験版では使用できません)

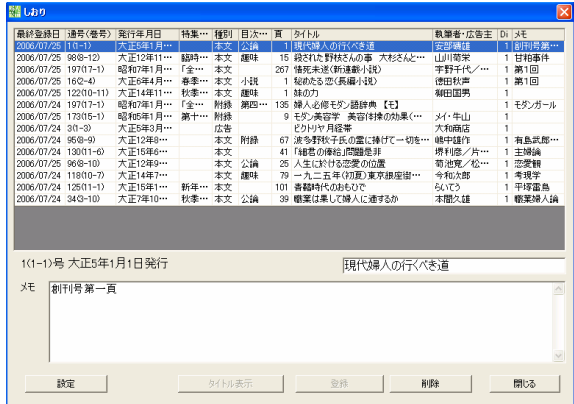

本文表示画面右上の「しおり」ボタンから、表示してい る画像に「しおり」を挟み込んだり(最大 500 件)、メ モ(最大 500 文字)を書き込んだりすることができます。 各検索画面の「しおり」ボタンからしおり一覧を呼び出 し、メモを書き換えることもできます。一覧から選択し て該当の本文画像を表示することもできます。

#### ● 検索履歴(体験版では使用できません)

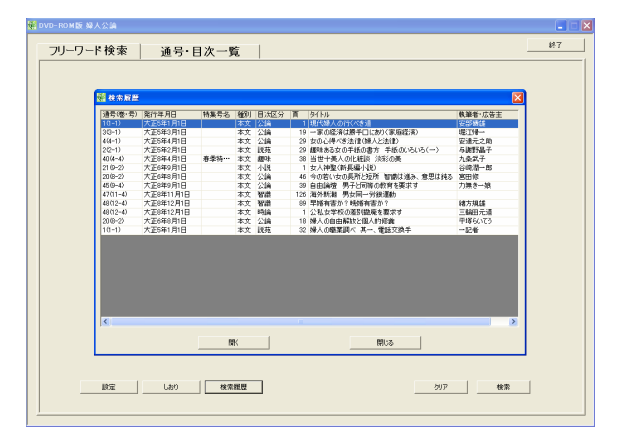

フリーワード検索画面の左下にある「検索履歴」ボタン をクリックすると、フリーワード検索画面から検索して 本文表示した画像の一覧を見ることができます。この一 覧の項目を選択して該当の本文画像を表示することもで きます。一覧は 50 件まで表示することができ、一杯に なった場合は古いものから更新されます。

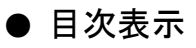

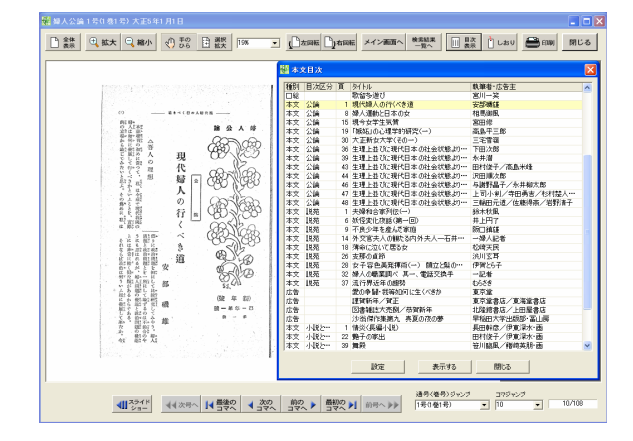

本文表示画面の右上にある「目次表示」ボタンを押すと、 表示中の号の目次を別窓で表示させることができます。 項目を選択して該当の本文画像を表示することもできま す。(体験版ではクリーム色の項目のみ閲覧可能です) 各項目の表示/非表示の設定も、目次画面左下の「設定」 ボタンから行えます。

#### ● 印刷(体験版では使用できません)

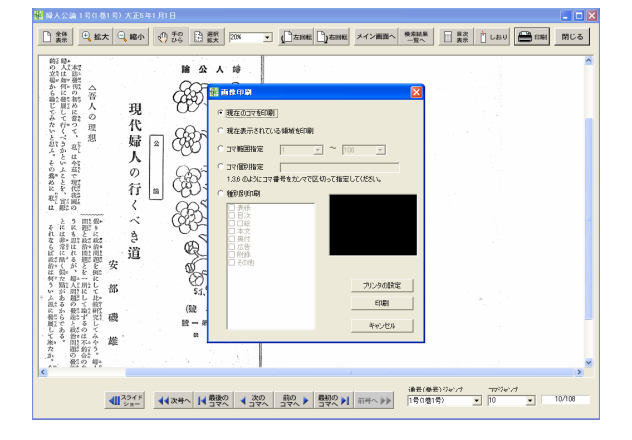

本文表示画面の右上にある「印刷」ボタンを押すと、画 像を印刷することができます。表示中の画像は、全体表 示の状態での印刷のほか、拡大表示させた状態での印刷 も可能です。また、印刷する画像を任意に指定したり、 種別ごとに指定したりすることもできます。

### ● スライドショー

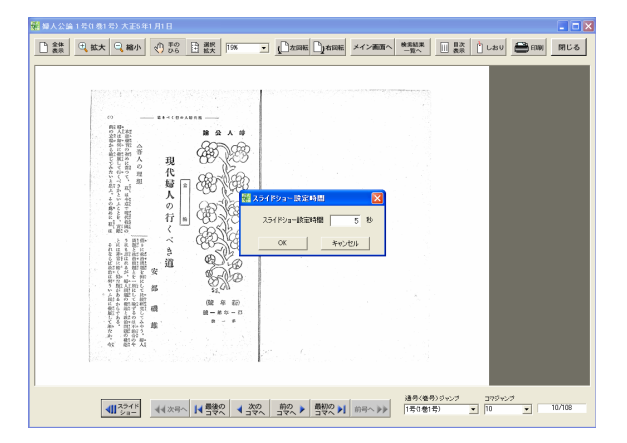

本文表示画面の左下にある「スライドショー」ボタンを 押すと、本文画像を自動で次の画像に移動させることが できます。表示切り替え時間は、1秒~10 秒の間で任意 に設定できます(画像によっては表示に時間がかかるも のもありますので、ご了承下さい)。

(体験版では当該号に収録している画像が複数コマある 場合のみ使用できます)